# **TravelPay**

# AMEX 'PAY WITH POINTS'

## REDEMPTION GUIDE

For an American Express 'Membership Rewards Points' customers to 'Pay with Points' via TravelPay, the Agent (Merchant) must send the customer their TravelPay Customer Payment link.

*American Express 'Pay with Points' can only be completed by customer using the agencies TravelPay unique Customer Payment Link.* 

#### **What is your TravelPay Customer Payment Link?**

To find your TravelPay Customer Payment link, please log into the TravelPay Merchant Portal, under Profile/Merchant Details. Your **AGENT CODE** can be found under Merchant Details.

All Customer Payment links are: https//pay.travelpay.com.au/**AGENT CODE**

#### *AMEX 'Pay with Points' Redemptions cannot be processed/redeemed via your TravelPay Merchant Account.*

Customer transactions to 'Pay with Points' must be the Primary Card Holder.

*To access the [TravelPay Agent Guide for American Express 'Pay with Points',](https://travelpay.com.au/amexpaywithpointsinfo/) view via your TravelPay merchant account.* 

You can also find [American Express 'Pay with Points' marketing collateral](https://travelpay.com.au/amex-pwp-marketing-page/) there as well.

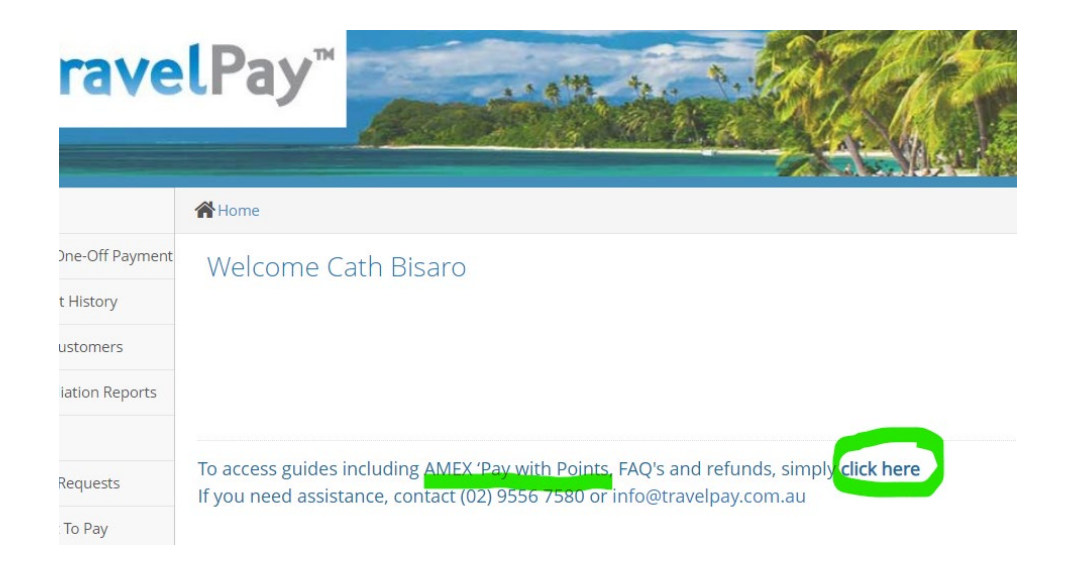

#### **1 |** Page

**TravelPay** 

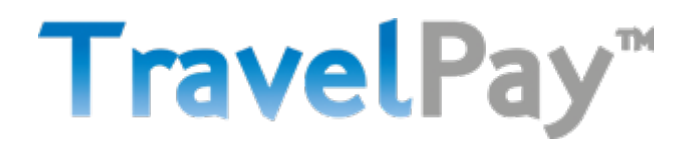

# AMEX 'PAY WITH POINTS'

## REDEMPTION GUIDE

**Step 1:** Send Customer your TravelPay Customer Payment Link

What is your TravelPay Customer Payment Link? To find your TravelPay Customer Payment link, please log into the TravelPay Merchant Portal, under Profile/Merchant Details. Your **AGENT CODE** can be found under Merchant Details.

All Customer Payment links are: https//pay.travelpay.com.au/**AGENT CODE**

**Step 2:** Customer clicks on the Agents unique TravelPay Customer Payment Link

https://pay.travelpay.com.au/**AGENT CODE**

Your client will be taken to a below similar looking screen and enter all relevant fields below. Payment amount is the Travel Amount, as the system automatically calculates the merchant fee.

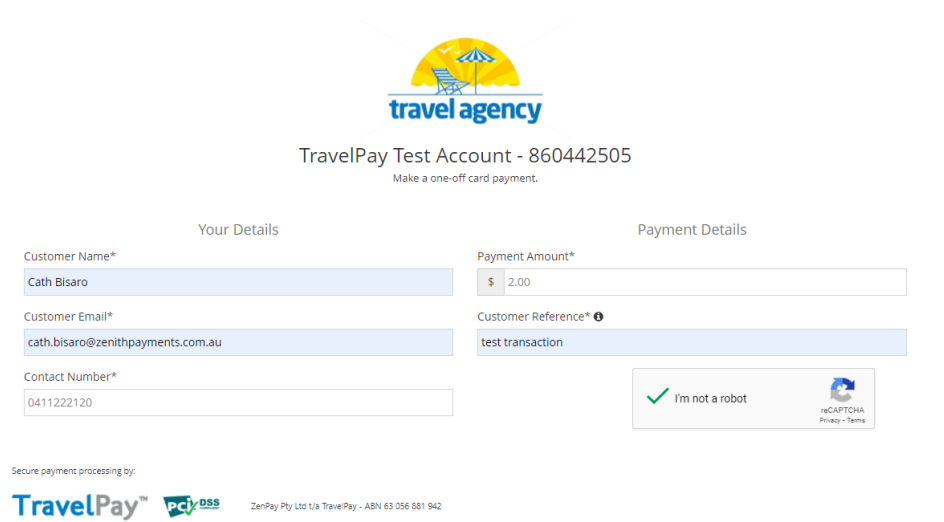

Once all details have been entered, customer clicks on the 'I'm not a robot'' field and the next screen appears.

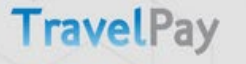

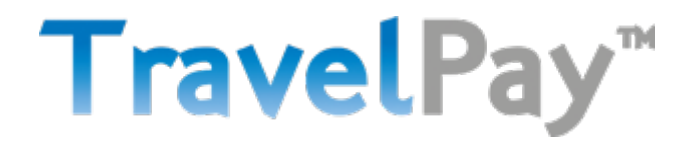

# AMEX 'PAY WITH POINTS'

### REDEMPTION GUIDE

**Step 3**: This next screen then allows the Customer to enter their credit card details, and click the '**Validate**' button

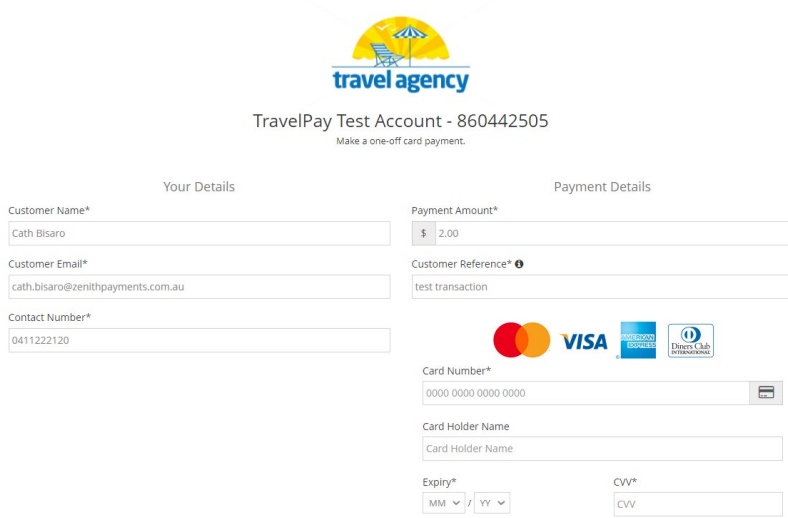

#### **Step 4:**

This screen is the 'Review' screen and provides customer the opportunity to review their details and will also show the merchant fee being charged.

 $\blacktriangleright$  Validate

Customer then must tick the 'I have read, understood and agree with the Terms & Conditions' button, and then click on '**Pay Now**'

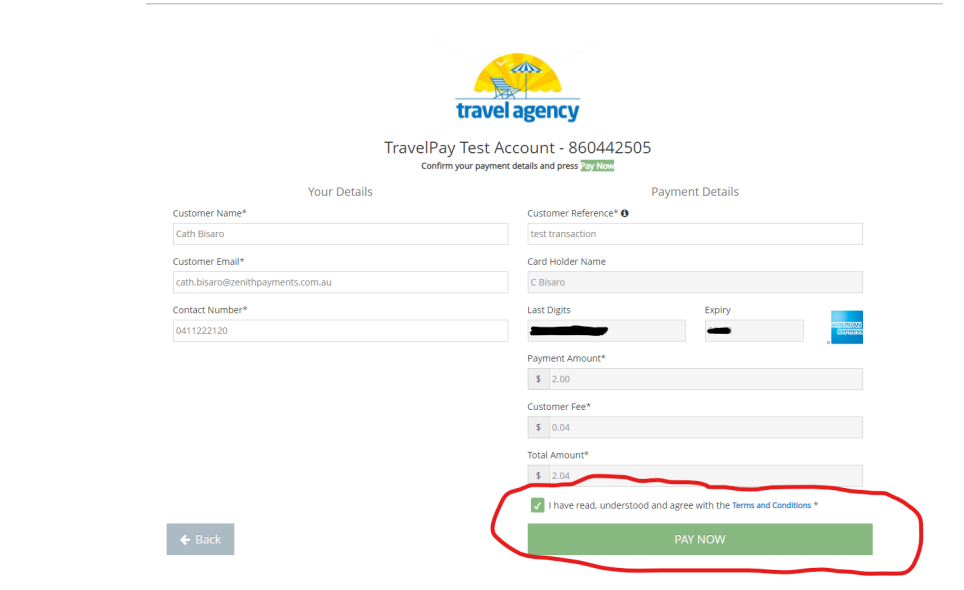

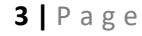

**TravelPay** 

# TravelPay<sup>™</sup>

# AMEX 'PAY WITH POINTS'

## REDEMPTION GUIDE

**Step 5:** American Express will then send your customer a '**SafeKey code'** to either their Mobile or email at this point. See below screen shot example.

Customer enters the '**SafeKey code',** and ticks the '**View Pay with Points options'**

*Remember the 'Pay with Points' option will only appear is they are the Primary Card Holder, with minimum 1000 points balance.*

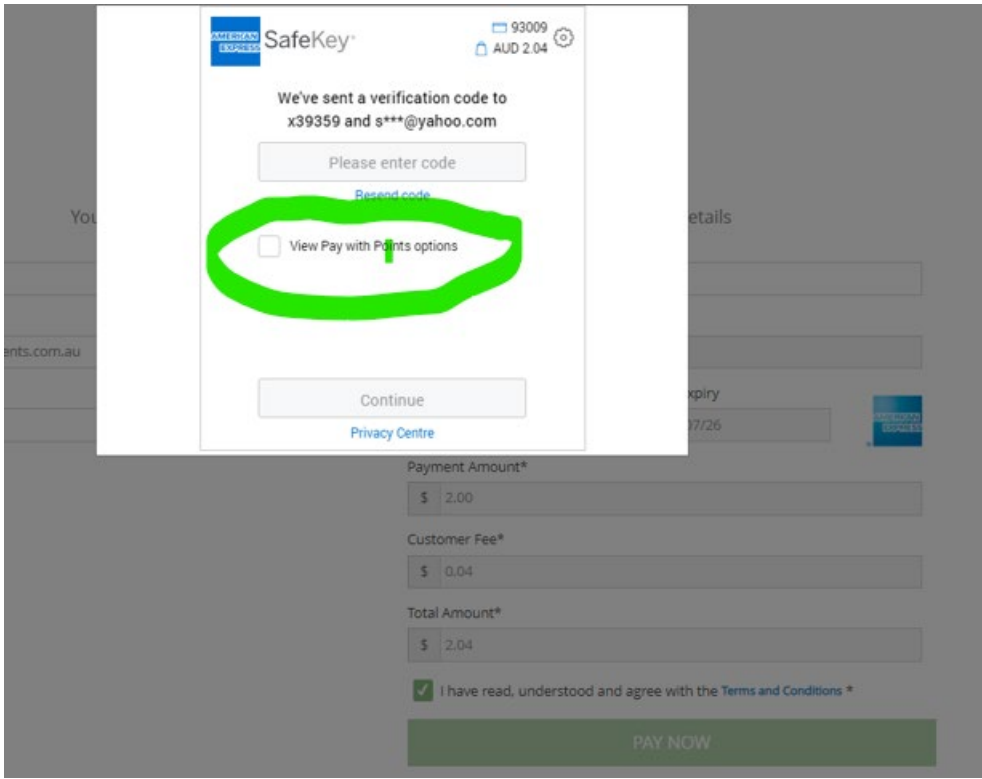

#### **4 |** Page

TravelPay

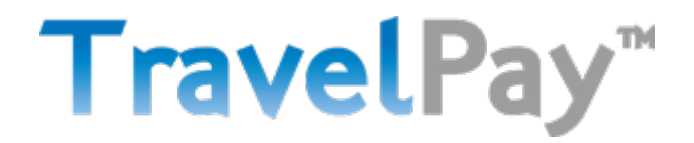

# AMEX 'PAY WITH POINTS'

## REDEMPTION GUIDE

**Step 6**. Once the Customer ticks **'view the Pay with Points options',** they will be given the following options.

- Pay with Points
- Points Plus Pay
- Or just choose to pay on their credit card.

Customer can make the choice of how many points they would like to use.

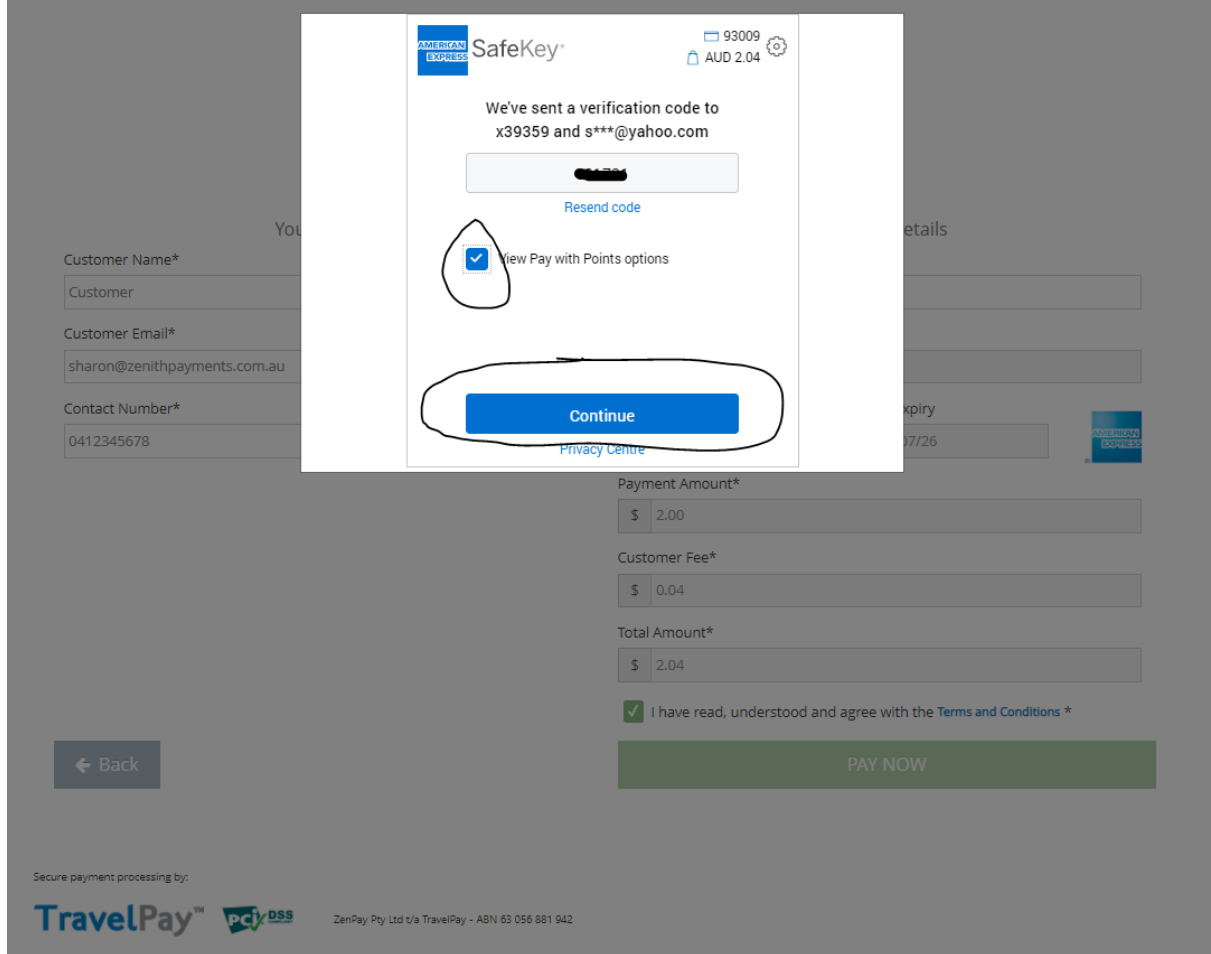

*Remember the 'Pay with Points' option will only appear is they are the Primary Card Holder, with minimum 1000 points balance.*

*This is a transaction between Customer and American Express. Settlement to your account takes 2 business days. TravelPay has no insight whether the customer redeems points or not.*

**5 |** Page